# <span id="page-0-0"></span>Методи взаємодії з програмою ArtZvit через Com-інтерфейс

# 3MICT

<span id="page-0-1"></span>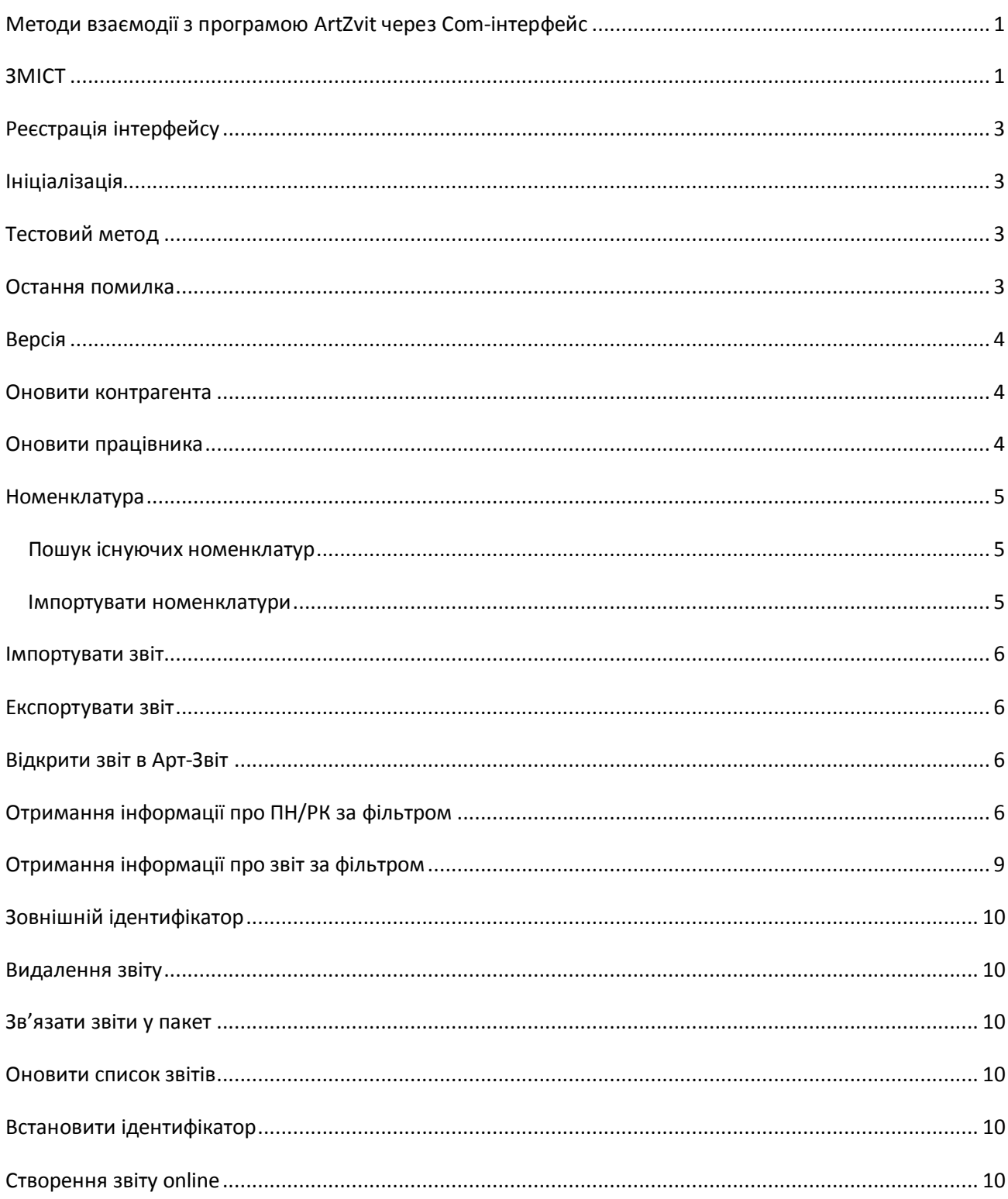

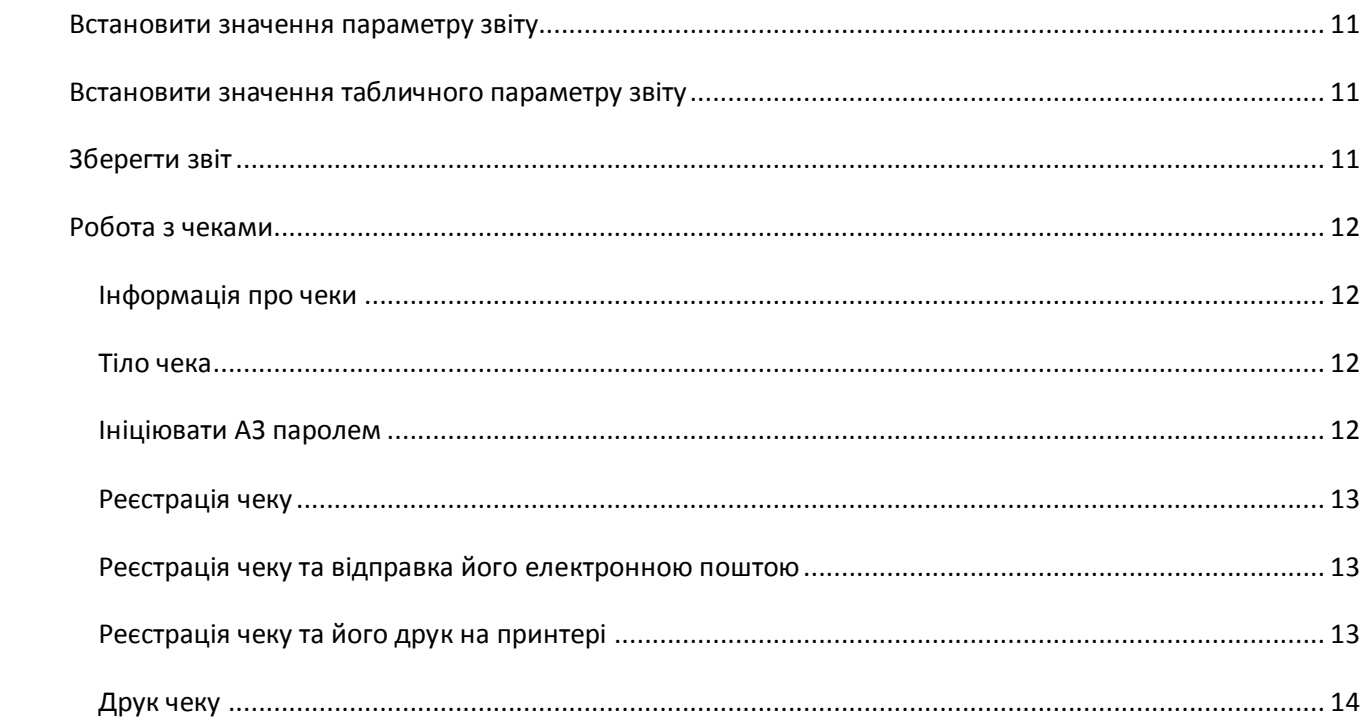

# **Реєстрація інтерфейсу**

<span id="page-2-0"></span>Інтерфейс реєструється під час інсталяції програми якщо обрано позначку «Інтеграція з іншими програмами». Також є можливість зробити це з командного рядка.

Реєстрація: *Artzvit.exe register*

Запуск повинен відбуватися під правами адміністратора. В результаті в каталозі буде створено текстовий файл *register.txt* та *unregister.txt* в яких розміщений лог команди regasm по якому видно успішність реєстрації. Якщо операційна система 64 бітна, то буде ще створено файли з префіксом x86 для 32 бітних програм.

В результаті реєстрації стає доступним COM інтерфейс взаємодії з програмою ArtZvit.IArtZvitCom1C. Для 1С назва з історичних причин інша - ArtZvit.Com1C.

Далі іде опис доступних методів.

# **Ініціалізація**

<span id="page-2-1"></span>void Initialization();

Метод необхідно викликати після створення об'єкта.

**Приклад коду на VB**

Private Sub Command1\_Click()

Dim art1 As ArtZvit.IArtZvitCom1C

Set art1 = New ArtZvit.ArtZvitCom1C

art1.Initialization

End Sub

У наступних прикладах будемо вважати, що змінна art1 уже ініціалізована.

## **Тестовий метод**

<span id="page-2-2"></span>string Test(String text);

Метод для тесту передачі стрічки. Повертає вхідну стрічку

### **Остання помилка**

<span id="page-2-3"></span>string GetLastError();

Якщо в результаті будь-якого метода впала помилка і ви не змогли її нормально перехопити, то її текст можна отримати за допомогою цього методу

### **Версія**

<span id="page-3-0"></span>string Version();

Отримати версію ArtZvit. Можливе застосування у майбутньому при розширенні інтерфейсів, щоб розуміти які операції доступні.

### **Оновити контрагента**

<span id="page-3-1"></span>void UpdateOrInsertContragent(

String organizationCode,

String code,

String name,

String taxNumber,

String address,

String phoneNumber,

String mailAddress,

String mainOfficeName);

Де organizationCode це ЄДРПОУ код поточної організації, code - ЄДРПОУ код контрагента

#### **Приклад коду на VB**

art1.UpdateOrInsertContragent "30404750", "3333333333", "Test", "44444444444", "адреса", "543-43-43", "client@a.net", "головний офіс"

### **Оновити працівника**

<span id="page-3-2"></span>void UpdateOrInsertEmployee(

String organizationCode,

String code,

String name,

String middlename,

String surname,

String sex,

String birthday,

String startDate,

String endDate,

String isCitizenOfUkraine,

String availabilityEmpBook,

String availabilitySpecialStazh,

String categoryInsuranceRatesId,

String categoryInsuredId);

<span id="page-4-0"></span>Дати задаються у форматі «yyyyMMddHHmmss».

# **Номенклатура**

#### <span id="page-4-1"></span>*Пошук існуючих номенклатур*

string FilterNomenclature(String organizationCode, String filter);

Фільтр пошуку задається XML такого виду:

<Filter>

- < Name>сметана 10%</ Name>
- < Name >сметана 15%</ Name >
- < Name >сметана 20%</ Name >
- < Uktzed >1517101000</ Uktzed >
- < Uktzed >2309101500</ Uktzed >
- < Dkpp > 10.51.52-41.00</ Dkpp >
- < Dkpp > 10.51.52-45.00</ Dkpp >
- $\leq$  ParentId >111116 $\leq$  ParentId >
- < ParentId >111117</ ParentId >
- </Filter>

У разі відсутності будь-якого блоку він не враховується. Однакові елементи фільтруються по OR, різні по AND. Результатом є XML з колекцією елементів Nomenclature з полями: Id, ParentId, Name, IsGroup, Type, Uktzed, Dkpp.

### <span id="page-4-2"></span>*Імпортувати номенклатури*

void SaveNomenclature(String organizationCode, String nomenclatures);

nomenclatures має були XML з колекцією елементів Nomenclature з полями: IsGroup, ParentId, Name, Type, Article, BarCode, MeasureCode, MeasureSymbol, Uktzed, Dkpp, Import, Rate, Benefit, AgriculturalIndustry, TaxLetter, ExciseLetter, Price, PriceWithTax, Strength, TaxTax, ExciseTax, WithoutVAT, NotVAT Приклад заповнення XML: <ROOT> <Nomenclature>

<lsGroup>False</lsGroup> <Name>Какао терте</Name> <Type>Сировина</Type> <Article>0004</Article> <BarCode>4823096800981</BarCode> <MeasureCode>0301</MeasureCode> <MeasureSymbol>kr</MeasureSymbol> <Uktzed>18050000</Uktzed> <Dkpp>10.82.11-00.00</Dkpp> <lmport>True</lmport> <Rate>20</Rate> <TaxLetter>A</TaxLetter> <TaxTax>20.0</TaxTax> <Price>150</Price> <PriceWithTax>180</PriceWithTax> <WithoutVAT>False</WithoutVAT> <NotVAT>False</NotVAT> </Nomenclature>  $<$ /ROOT>

### Імпортувати звіт

<span id="page-5-0"></span>void Import( String filename, String bodyXml); Готовий XML звіт імпортується за допомогою цього метода.

# Експортувати звіт

<span id="page-5-1"></span>string GetTaxBill(String filename);

<span id="page-5-2"></span>Повертає будь-який XML звіт, що є у базі, незважаючи на назву метода.

# Відкрити звіт в Арт-Звіт

void ShowDocumentByFilename (String filename);

void ShowDocumentByExtid (String extId);

Відкриває вказаний звіт в програмі Арт-Звіт

# Отримання інформації про ПН/РК за фільтром

<span id="page-5-3"></span>string FilterTaxBills( String organizationCode,

String filter);

Фільтр пошуку задаєтся XML такого виду:

#### <Filter>

< Import >0</Import>

<SendDate>

<StartDate>yyyyMMddHHmmss</StartDate>

<EndDate>yyyyMMddHHmmss</EndDate>

</SendDate>

<RegisterDate>

 <StartDate>yyyyMMddHHmmss</StartDate> <EndDate>yyyyMMddHHmmss</EndDate> </RegisterDate>

<CreationDate>

<StartDate>yyyyMMddHHmmss</StartDate>

<EndDate>yyyyMMddHHmmss</EndDate>

</CreationDate>

<ReportStatus>1</ReportStatus>

<ReportStatus>2</ReportStatus>

<StateByTickets>3</StateByTickets>

<StateByTickets>4</StateByTickets>

<ReportType>3</ReportType>

<ReportType>4</ReportType>

<Filename>111.xml</Filename>

<Filename>111.xml</Filename>

<Filename>111.xml</Filename>

<ExtId>111116</ExtId>

<ExtId>111117</ExtId>

<Number>111116</Number>

<Number>111117</Number>

<BuyerCode>111116</BuyerCode>

<BuyerCode>111117</BuyerCode>

<SellerCode>111116</SellerCode>

<SellerCode>111117</SellerCode>

<BuyerEdrpou>111116</BuyerEdrpou>

<BuyerEdrpou>111117</BuyerEdrpou>

<SellerEdrpou>111116</SellerEdrpou>

<SellerEdrpou>111117</SellerEdrpou>

</Filter>

Import – можливі значення

1 - (для імпортованих),

0 - (для власних)

ReportStatus – стан документу, можливі значення:

- 0 ("Не підписаний"),
- 1 ("Підпис бухгалтера"),
- 2 ("Підпис директора")
- 3 ("Підпис печатки")
- 4 ("Готовий до відправки")
- 5 ("Відправлений")
- 6 ("Підпис працівника")
- 7 ("Імпортована ПН")
- 8 ("Отримана з ЄРПН")
- 9 ("Відправлено контрагенту")
- 10 ("Помилковий")
- 11 ("Підписано продавцем")
- 12 ("Готовий до відправки контрагенту")
- 13 ("Підпис першої відповідальної особи")
- 14 ("Підпис другої відповідальної особи")
- 15 ("Підпис працівника покупця")
- 16 ("Псевдозвіт")
- 17 ("Чернетка")

StateByTickets – стан документу за квитанціями, можливі значення:

- 0 ("Не визначено"),
- 1 ("Прийнято"),
- 2 ("Прийнято із зауваженнями")
- 3 ("Не прийнято"),
- 5 ("Прийнято за рішенням Комісії")
- 6 ("Не прийнято за рішенням Комісії"),
- 7 ("Заблоковано")
- 8 ("Прийнято за рішенням розгляду скарги"),
- 9 ("Не прийнято за рішенням розгляду скарги")
- 10 ("Скаргу залишено без розгляду"),
- 11 ("Прийнято за рішенням суду")

У разі відсутності будь-якого блоку він не враховується.

#### **У результаті** отримуємо XML такого виду:

```
<?xml version="1.0" encoding="windows-1251"?>
```
<ResultList>

<TaxBill>

<Filename>26590030049726J1201007100000089310120152659.XML</Filename>

<ExtId>111116</ExtId>

<ReportStatus>8</ReportStatus>

<CreationDate>20150116000000</CreationDate>

<SendDate>20150116000000</SendDate>

<Number>897</Number>

</TaxBill>

<TaxBill>

<Filename>26590030049726J1201007100000076710120152659.XML</Filename>

<ExtId>111117</ExtId>

<ReportStatus>8</ReportStatus>

<CreationDate>20150115000000</CreationDate>

<SendDate>20150116000000</SendDate>

<Number>768</Number>

</TaxBill>

</ResultList>

#### **Приклад коду на VB**

Dim result As String

result = art1.FilterTaxBills("90000081", "<Filter><Import>0</Import> <CreationDate><StartDate>20150114000000</StartDate><EndDate>20150116000000</EndDate>< /CreationDate><ReportStatus>8</ReportStatus><ReportStatus>7</ReportStatus></Filter>")

# **Отримання інформації про звіт за фільтром**

<span id="page-8-0"></span>string FilterReports( String organizationCode,

String filter);

Метод аналогічний отриманню ПН/РК лише відсутній фільтр по Import, CreationDate та параметрам продавця/покупця.

# **Зовнішній ідентифікатор**

<span id="page-9-0"></span>У фільтрах останніх 2 методів та їх результатах є поле ExtId – це ідентифікатор звіту зовнішньої системи. Наступні методи будуть працювати саме з цим ідентифікатором.

# **Видалення звіту**

<span id="page-9-1"></span>void Delete( String extId);

### **Зв'язати звіти у пакет**

<span id="page-9-2"></span>void LinkReport( String parent, String child);

### **Оновити список звітів**

<span id="page-9-4"></span><span id="page-9-3"></span>void Refresh();

# **Встановити ідентифікатор**

void SetExtId(String filename, String extId);

# **Створення звіту online**

<span id="page-9-5"></span>Далі опишемо інтерфейс IReport1C і його методи для наповнення звіту. Створити об'єкт цього інтерфейсу можна за допомогою такого метода:

IReport1C Create( String organizationCode,

- String template,
- String year,
- String month,
- String period,
- String state,
- String extId

);

Де period приймає значення :

- 1 місяць
- 2 квартал
- 3 півріччя

 $4 - 9$  місяців 5 - річний State приймає значення : 1 - Звітний 2 - Новий звітний 3 - Уточнюючий **Приклад коду на VB** Dim report As ArtZvit.IReport1C Set report = art1.Create("90000081", "J1201008", "2016", "8", "1", "1", "111116") Подальші маніпуляції будемо проводити з об'єктом report.

#### **Встановити значення параметру звіту**

<span id="page-10-0"></span>void SetItem(String name, String value);

**Приклад коду на VB** report.SetItem "H03", "1" report.SetItem "HNAMEBUY", "назва контрагента" report.SetItem "HKBUY", "код платника контрагента"

### **Встановити значення табличного параметру звіту**

<span id="page-10-1"></span>void SetTableItem( String rownum, String name, String value);

**Приклад коду на VB** report.SetTableItem "1", "RXXXXG5", "1" report.SetTableItem "2", "RXXXXG5", "2" report.SetTableItem "3", "RXXXXG5", "3"

## **Зберегти звіт**

<span id="page-10-2"></span>void Save();

Під час виклику цього методу відбувається вся робота по створенню звіту, генерація імені файлу і т.д.

### **Робота з чеками**

#### <span id="page-11-1"></span><span id="page-11-0"></span>**Інформація про чеки**

String FilterChecks(String filter)

Фільтрувати можна по датам і касам

<Filter>

<ORDERDATETIME>

<StartDate>20180409091925</StartDate>

<EndDate>20210409091925</EndDate>

</ORDERDATETIME>

<CASHREGISTERNUM>7000001521</CASHREGISTERNUM>

<CASHREGISTERNUM>7000000343</CASHREGISTERNUM>

</Filter>

Повертає параметри чеків збережених у локальний базі:

CASHREGISTERNUM - номер каси

DOCSUBTYPE- -підтип документа

DOCTYPE – тип документа

ORDERDATETIME – час реєстрації

ORDERNUM- номер документа в касі

ORDERTAXNUM – фіскальний номер

UID – унікальний ідентифікатор

Id – номер документа в базі АЗ, використовується в методах LoadCheck, PrintCheck

#### <span id="page-11-2"></span>**Тіло чека**

String LoadCheck(String id)

id – Значення ID чеку з бази user таблиці Echecks, або отримати методом FilterChecks

#### <span id="page-11-3"></span>**Ініціювати АЗ паролем**

void SetPassword(String password)

Пароль задається, той що і для входу в АЗ. Без виклику цього методу не працює наступний.

#### <span id="page-12-0"></span>**Реєстрація чеку**

String RegisterCheck(String bodyXml, String organizationCode)

bodyXml – XML чеку, який відповідає вимогам податкової organizationCode – ЄДРПОУ організації, ключем працівника РРО якої буде реєструватися чек. В результаті отримуємо ORDERTAXNUM – фіскальний номер чека ORDERDATETIME – дату та час реєстрації чека QRCODE – посилання на сайт податкової для генерації QR на чекові

#### <span id="page-12-1"></span>**Реєстрація чеку та відправка його електронною поштою**

String RegisterAndSendCheck (String bodyXml, String organizationCode, String email)

bodyXml – XML-файл чеку, який відповідає вимогам ДПС України organizationCode – код ЄДРПОУ організації, ключем працівника для підписання РРО якої буде реєструватися чек email – електронна адреса клієнта, на яку відправляти чек. *В результаті отримуємо:*  ORDERTAXNUM – фіскальний номер чеку ORDERDATETIME – дату та час реєстрації чеку QRCODE – посилання на сайт податкової для генерації QR на чекові Warning – помилка під час відправки чеку клієнту (помилка під час реєстрації прилітає звичайним методом)

#### <span id="page-12-2"></span>**Реєстрація чеку та його друк на принтері**

String RegisterAndPrint (String bodyXml, String organizationCode)

bodyXml – XML-файл чеку, який відповідає вимогам ДПС України organizationCode – код ЄДРПОУ організації, ключем працівника для підписання РРО якої буде реєструватися чек

*В результаті отримуємо:* ORDERTAXNUM – фіскальний номер чеку ORDERDATETIME – дату та час реєстрації чеку QRCODE – посилання на сайт податкової для генерації QR на чекові Warning – помилка під час відправки чеку клієнту (помилка під час реєстрації прилітає звичайним методом)

#### <span id="page-13-0"></span>**Друк чеку**

Void PrintCheck (String id)

id – Значення ID чеку з бази user таблиці Echecks, або отримати методом FilterChecks